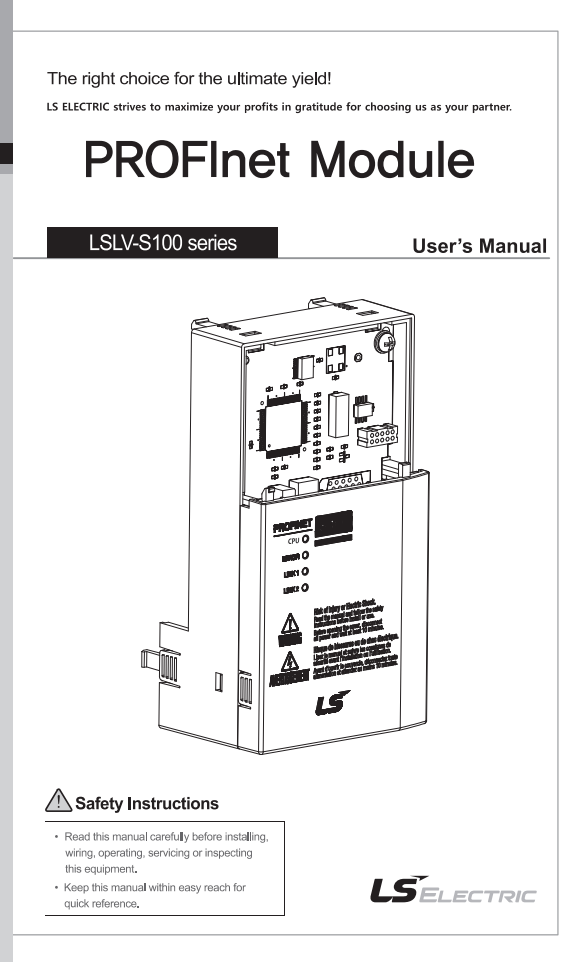

Thank you for using our **S100 PROFInet option module**

#### **Safety PRECAUTIONS**

- Always follow safety instructions to prevent accidents and potential hazards from occurring.
- Safety precautions are classified into "WARNING" and "CAUTION" and their meanings are as follows:

**WARNING** Improper operation may result in serious personal injury or death.

**CAUTION** Improper operation may result in slight to medium personal injury or property damage

The indicated illustrations on the product and in the manual have the following meanings.

Danger may be present. Read the message and follow the instructions carefully.

 $\sqrt{4}$  Particular attention should be paid because danger of an electric shock may be present.

- Keep operating instructions handy for quick reference.
- Read the operating instructions carefully to fully understand the functions of the S100 series and to use it properly.

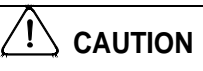

- **Be cautious, when handling the CMOS components of the communication module.** Static may lead to malfunctioning of the product.
- **Turn off the inverter power, when changing the communication cable.** Otherwise, you may damage the module or a communication error may occur.
- **Make sure to insert the Communication module connector to the inverter precisely.** Otherwise, you may damage the module or a communication error may occur.
- **Check the parameter unit before setting up the parameter.** Otherwise, a communication error may occur.

## **Table of Contents**

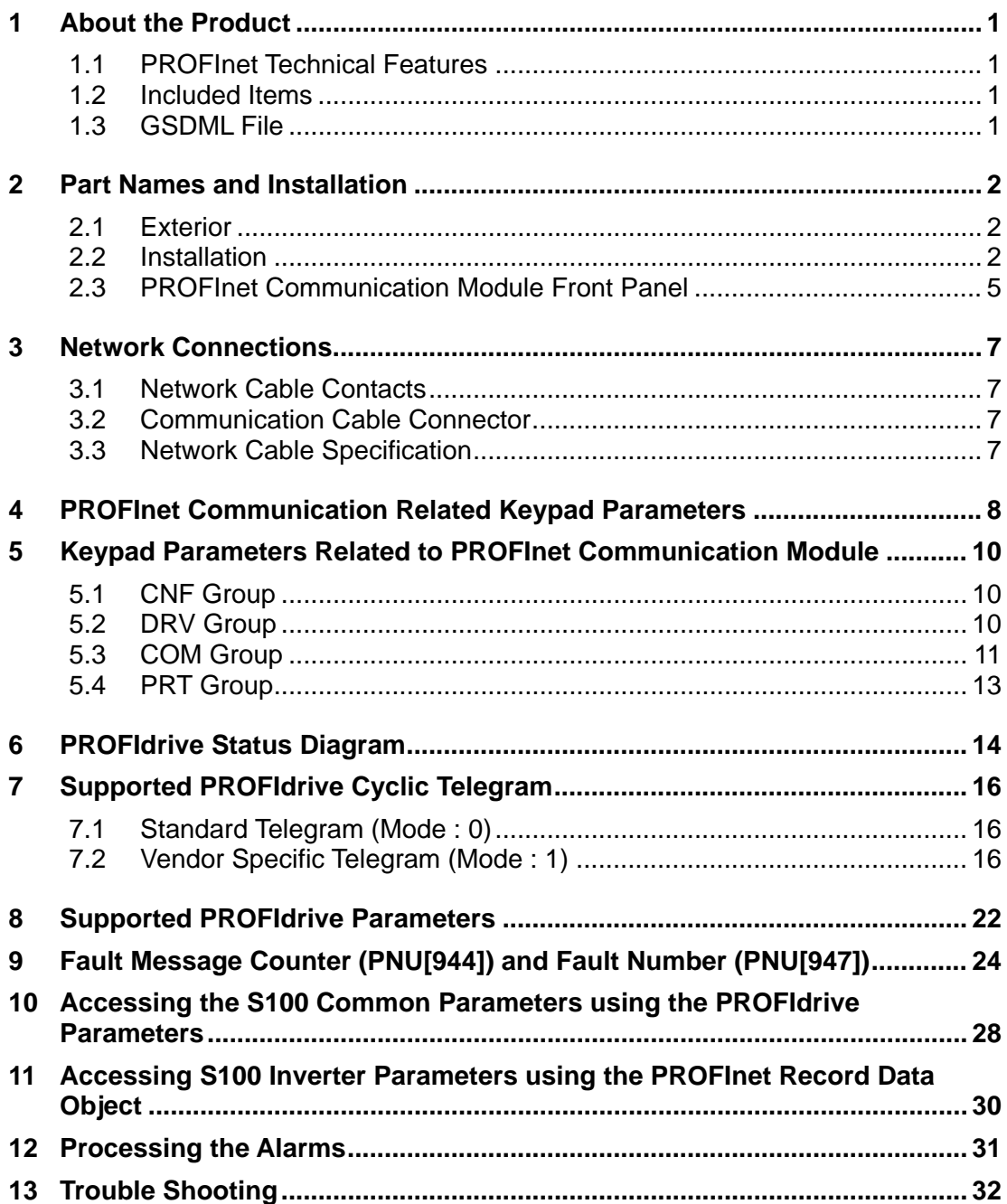

٦

## <span id="page-3-0"></span>**1 About the Product**

Г

The LS ELECTRIC S100 PROFInet communication module (model CJ-S7M1) provides PROFInet network communication for the LV-S100 inverter. PROFInet is a communication protocol compliant with IEC 61158 Type 10. The PROFInet communication module provides full-duplex data transfer which enables real-time communication without transmission collisions. Using a PROFInet connection, the S100 inverter can be controlled and monitored via a PLC sequence program or any master PLC module. In addition, PROFInet is easy to connect, enabling faster installation and easier maintenance.

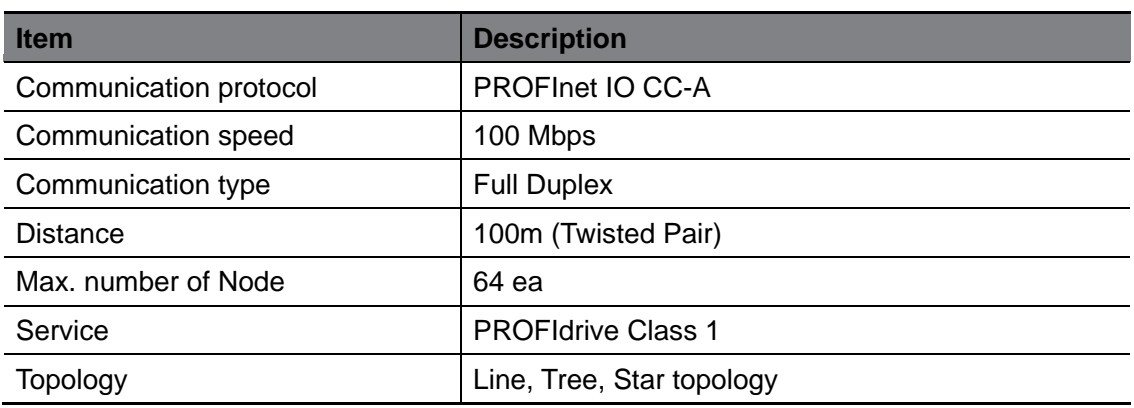

## <span id="page-3-1"></span>**1.1 PROFInet Technical Features**

## <span id="page-3-2"></span>**1.2 Included Items**

This product is consisting of these kinds of parts.

- PROFInet Communication Module board (CPNT- S100): 1 ea
- PROFInet Module manual: 1 ea
- Brass Bar(M3xL23): 1 ea
- Brass Bar(M3xL17.3): 1 ea
- <span id="page-3-3"></span>- Fixed Screw(M3xL8): 2 ea

## **1.3 GSDML File**

The GSDML file contains information about the PROFInet communication module installed in an inverter. When you configure the PROFInet network, the network configuration software requires the GSDML file.

\*\* You can download the file from https://www.lselectric.co.kr/.

#### <span id="page-4-0"></span>**2 Part Names and Installation**

#### <span id="page-4-1"></span>**2.1 Exterior**

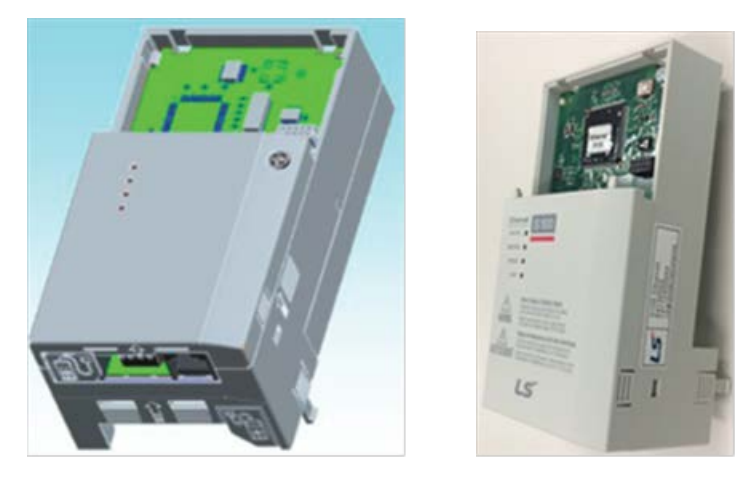

#### <span id="page-4-2"></span>**2.2 Installation**

Warning) Connect a communication network after the power supply is off. If PROFInet communication module is removed or installed, the power supply should be switched off. Otherwise, the S100 inverter will be damaged entirely.

Take off PROFInet communication module from the product after the power supply is totally discharged.

**II** Unfasten the front cover fixing bolt to remove the front cover and remove  $I/O cover((1), (2))$  from a dedicated S100 inverter for communication.

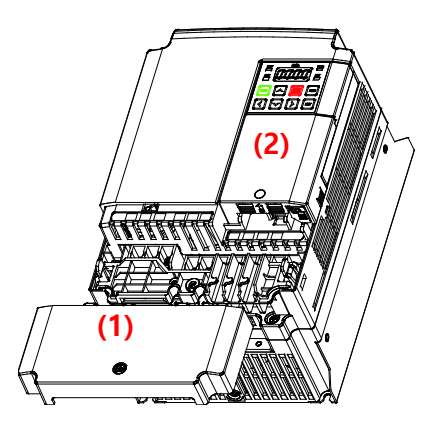

■ Remove the keypad (3).

 $\overline{\Gamma}$ 

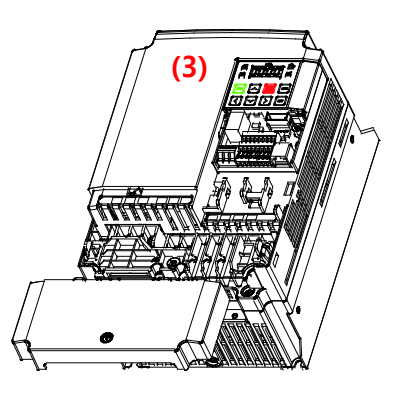

■ Unfasten a screw from I/O board and fasten the prepared brass bar(4).

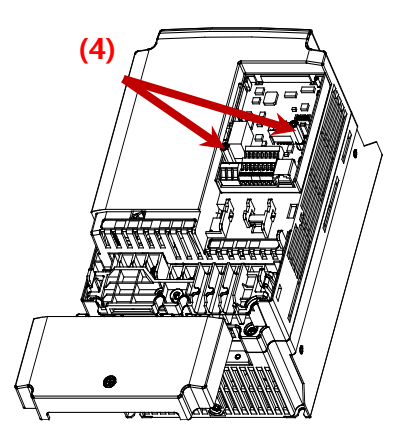

■ Mount PROFInet communication Module and fasten the removed screw(6) and the included screw(7).

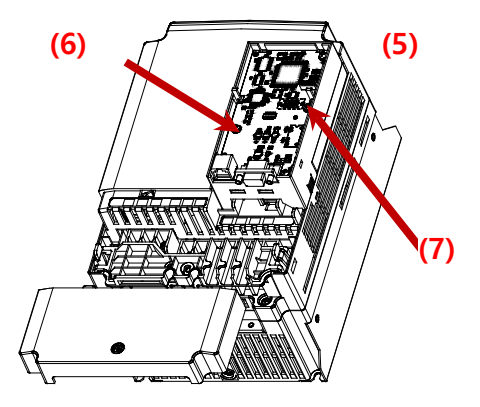

■ Install the keypad (8) at first and the communication module cover(9) in order.

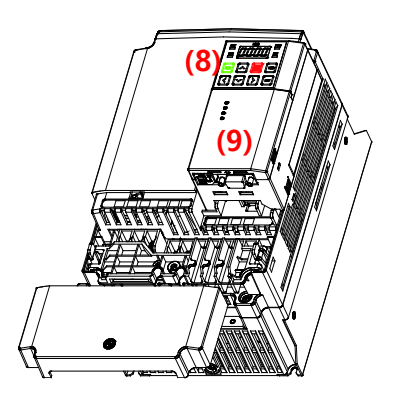

ı

■ Install the front cover(10) again And installation is completed.

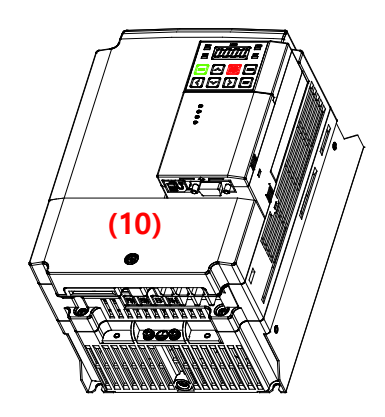

## <span id="page-7-0"></span>**2.3 PROFInet Communication Module Front Panel**

 $\Gamma$ 

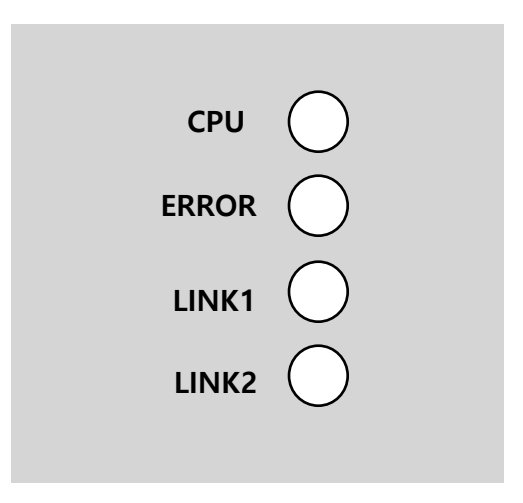

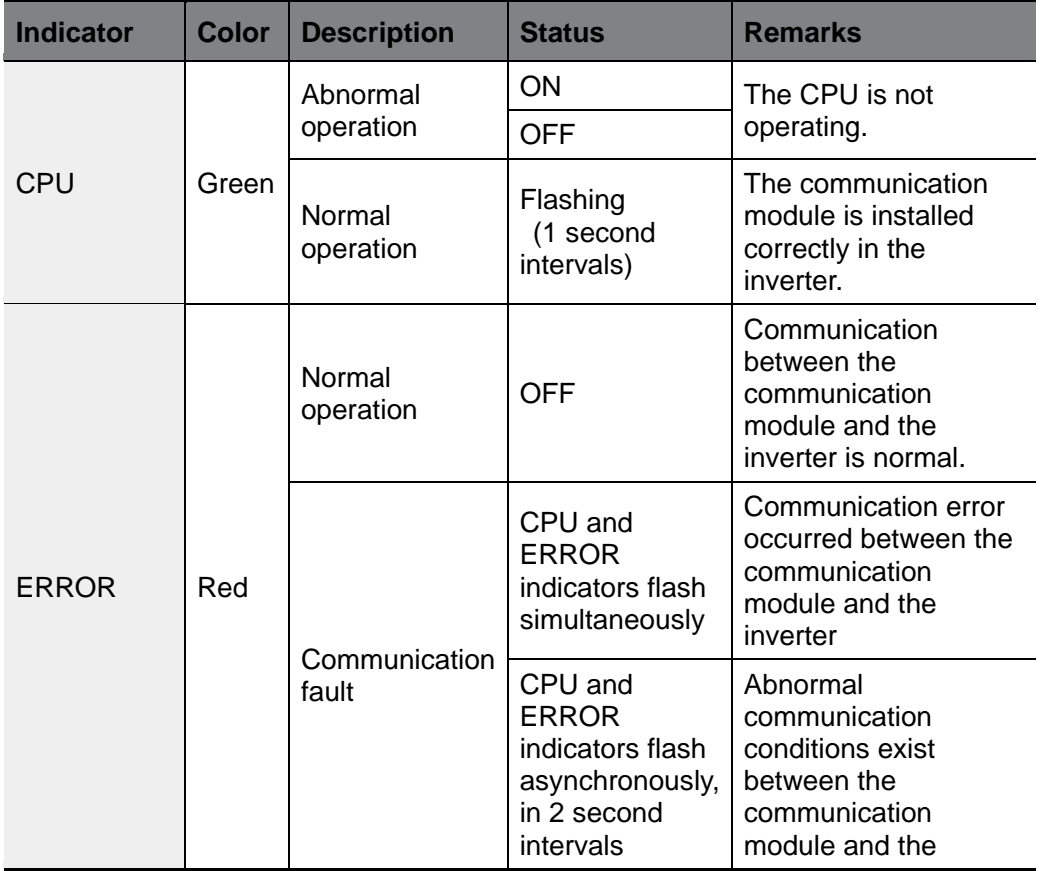

 $L5$   $\epsilon$   $\sim$   $5$ 

![](_page_8_Picture_186.jpeg)

٦

#### <span id="page-9-0"></span>**Network Connections**

 $\overline{\Gamma}$ 

#### <span id="page-9-1"></span>**3.1 Network Cable Contacts**

![](_page_9_Picture_176.jpeg)

## <span id="page-9-2"></span>**3.2 Communication Cable Connector**

![](_page_9_Figure_5.jpeg)

\*\* Wires connected to pin #1 and pin #2 must be twisted.

\*\* Wires connected to pin #3 and pin #6 must be twisted.

## <span id="page-9-3"></span>**3.3 Network Cable Specification**

PROFInet network communication requires STP (category 6a, or higher) network cables.

#### <span id="page-10-0"></span>**4 PROFInet Communication Related Keypad Parameters**

To operate an S100 inverter using the PROFInet communication module, set DRV-06 (Cmd Source) to [4 Fieldbus]. Set DRV-07 (Freq Ref Src) to [8 Fieldbus] to provide a frequency reference to the inverter using the PROFInet communication module.

٦

![](_page_10_Picture_190.jpeg)

**LSELECTRIC** 8

![](_page_11_Picture_168.jpeg)

 $\Gamma$ 

#### <span id="page-12-0"></span>**5 Keypad Parameters Related to PROFInet Communication Module**

## <span id="page-12-1"></span>**5.1 CNF Group**

#### **5.1.1 [CNF-30] Option-1 Type: the type of device installed in the module slot 1**

Automatically detects and displays the type of communication module installed. "PROFInet" is displayed when a PROFInet communication module is installed in the S100 inverter.

## <span id="page-12-2"></span>**5.2 DRV Group**

## **5.2.1 [DRV-06] Cmd Source: Command Source Selection**

Selects the command source for the S100 inverter. Set the parameter to [4 FieldBus] to set PROFInet communication as the command source.

## **5.2.2 [DRV-07] Freq Ref Src: Frequency Reference Source Selection**

Selects the frequency reference source for the S100 inverter. Set the parameter to [8 FieldBus] to set PROFInet communication as the frequency reference source.

## <span id="page-13-0"></span>**5.3 COM Group**

Г

#### **5.3.1 [COM-06] FBus S/W Ver: Communication Module Software Version**

Automatically detects and displays the software version of the currently installed communication module.

#### **5.3.2 [COM-09] FBus LED: Communication Module Status Indicator (LED) Information**

Displays the communication module's status indicator (LED) information on the inverter's keypad. For more information, refer to *[<2](#page-4-0) [Part Names and Installation>](#page-4-0)*.

An example of "[COM-09] FBus" LED status displayed on the keypad

![](_page_13_Picture_7.jpeg)

![](_page_13_Picture_84.jpeg)

## **5.3.3 [COM-10–21] IP Address, Subnet Mask, Gateway Settings**

The S100 PROFInet communication module supports IPv4 protocol. All addresses and masks are expressed with four decimal numbers between 0 and 255, each separated by a dot (xxx.xxx.xxx.xxx). A PLC can forcibly reset the IP address by sending a DCP packet.

For example, when programming a PLC in Siemens TIA, you can select **Set IP address in the project (1)** to allow the PLC to send a DCP packet to a communication module to set an IP address. If you select **IP address is set directly at the device** (2), the PLC reads the IP address set at the communication module and uses it for PROFInet network communication, instead of resetting the IP.

![](_page_14_Picture_4.jpeg)

## **5.3.4 [COM-22] Telegram Mode Settings**

The S100 PROFInet Communication module supports two different types of telegrams. Refer to *[<7](#page-18-0) [Supported PROFIdrive Cyclic Telegram>](#page-18-0)* for the supported telegram types and the details.

![](_page_14_Picture_140.jpeg)

## **5.3.5 [COM-94] Comm Update**

Press Yes to reflect the values setup with keypad on the PROFInet option.

## <span id="page-15-0"></span>**5.4 PRT Group**

Г

## **5.4.1 [PRT-12] Lost Cmd Mode: Lost Command Mode Options**

Select the inverter's operation mode for a "Lost Command" condition caused by a communication error.

![](_page_15_Picture_127.jpeg)

The following table lists available operation modes.

## **5.4.2 [PRT-13] Lost Cmd Time: Lost Command Decision Time**

Sets the time taken for the inverter to decide that a command has been lost, and apply the "Lost Command Modes" set at [PRT-12]. The setting range is from 0.1–120 seconds.

## **5.4.3 [PRT-14] Lost Preset F: Frequency Reference for Lost Command**

Sets a protective function that allows the inverter to run at a frequency reference that is pre-set at [PRT-14], when command via the communication module is lost. The setting range is between the start frequency and the maximum frequency [Hz].

## <span id="page-16-0"></span>**6 PROFIdrive Status Diagram**

The following diagram shows the operation status that the PROFInet communication module uses.

![](_page_16_Figure_3.jpeg)

![](_page_16_Picture_82.jpeg)

Status transitions are directed by the commands that are periodically transmitted from

the PLC, and the command types are as follows. Refer to *[<7.2.1 Control word](#page-18-3)  [\(STW1\)>](#page-18-3)* for more information.

- NoQuickStop Command
- NoCoastStop Command
- SwitchOFF Command

Г

- SwitchON Command
- OperationEnable Command
- OperationDisable Command
- QuickStop Command
- CoastStop Command

The following table lists status transition events and the inverter operations:

![](_page_17_Picture_262.jpeg)

## <span id="page-18-0"></span>**7 Supported PROFIdrive Cyclic Telegram**

The S100 communication module supports "Standard" and "Vendor Specific" telegrams. On a PROFInet network, it can exchange cyclic telegrams with a PLC, at a minimum cycle time of 8 ms. Each telegram is expressed as a submodule in PROFInet network communication, and can be assigned to either Slot1 or Subslot 2 at the communication module.

## <span id="page-18-1"></span>**7.1 Standard Telegram (Mode : 0)**

![](_page_18_Picture_230.jpeg)

## <span id="page-18-2"></span>**7.2 Vendor Specific Telegram (Mode : 1)**

![](_page_18_Picture_231.jpeg)

The following table lists settings for Standard and Vendor Specific Telegrams.

## <span id="page-18-3"></span>**7.2.1 Control word (STW1)**

![](_page_18_Picture_232.jpeg)

![](_page_19_Picture_263.jpeg)

 $\overline{\Gamma}$ 

The status transition explained in <10. PROFIdrive Operation Diagram> can be performed by setting the four control word bits, from bit 0 to bit 3. For example, setting the four bits to 1 (XXXX XXXX XXXX 1111) changes the status to "Operation."

#### **Note**

"X" in the bit setting example indicates that the relevant bit can be set to either 0 or 1 without affecting the control word bit settings.

The following table lists the status transition controlled by the control word bits (Bits 0 to 3).

![](_page_20_Picture_227.jpeg)

Internally, the control uses the inverter's operation command at communication address 0x0382, and the Control word (STW1) for basic motor operation uses address 0x47F (bits 0, 1, 2, 3, 4, 5, 6, 10). When a PLC sets the bits at 0x47F, motor operation is possible simply by providing a frequency reference.

Example) Bit Settings for Motor Operation

![](_page_20_Picture_228.jpeg)

Note) '-' indicates that the bit can be set to either 0 or 1 without affecting the motor operation.

# **7.2.2 Status Word (ZSW1)**

 $\Gamma$ 

![](_page_21_Picture_280.jpeg)

"bits 0 to 2" and "bit 6" indicate the following communication module status, as explained in <10. PROFIdrive Status Diagram>.

![](_page_22_Picture_162.jpeg)

#### **Note**

"X" in the bit setting example indicates that the bit can be set to either 0 or 1 without affecting the control word bit settings.

#### **7.2.3 Setpoint value**

Frequency reference for inverter operation. Setpoint value is expressed in Hz, and can be increased or decreased by 0.01 Hz. If you input (-) value in data, it runs in reverse direction. Ex) SetPoint Value : (5000 -> FWD 50.00Hz), (-5000 -> REV 50.00Hz)

#### **7.2.4 Actual speed value**

The inverter's actual output frequency. Actual speed value is expressed in Hz, and can be increased or decreased by 0.01 Hz.

#### **7.2.5 Alarm Information**

![](_page_22_Picture_163.jpeg)

![](_page_23_Picture_170.jpeg)

#### **7.2.6 Torque**

The inverter's output torque. Torque is expressed in percentages (%), and can be increased or decreased by 0.1%.

#### **D** Caution

Г

Torque value is displayed correctly only if the inverter's control mode is set to "Sensorless" or "Vector."

## **7.2.7 Current**

The inverter's output current. Torque is expressed in amperes (A), and can be increased or decreased by 0.1 A.

## **7.2.8 Dummy**

Not used

## <span id="page-24-0"></span>**8 Supported PROFIdrive Parameters**

## **Parameters**

![](_page_24_Picture_199.jpeg)

٦

![](_page_25_Picture_186.jpeg)

 $\Gamma$ 

## <span id="page-26-0"></span>**9 Fault Message Counter (PNU[944]) and Fault Number (PNU[947])**

The Fault Message Counter (PNU[944]) parameter value increases by 1 each time an inverter fault occurs, and the fault is saved at the Fault Number (PNU[947]) parameter.

The Fault Number (PNU[947]) parameter can save 8 Fault Situations, and each Fault Situation contains 8 Fault Messages. A Fault Message consists of one 16bit word, and the Fault Number (PNU[947]) parameter consists a total of 64 words.

See the following diagram for the basic operation.

![](_page_26_Figure_5.jpeg)

In the diagram, the current Fault Message is saved at Fault Situation #1. Each fault message is saved based on the time of occurrence, from index 0 to 63.

The fault messages are written (overwritten) to the memory when every eighth fault message in each Fault Situation is saved at index 7, 15, 23, 31, 39, 47, 55, and 63. When the PLC's control word bit 7 is set to 1, a "Fault Ack" is triggered, which in turn increases the Fault Situation number by 1 until it becomes 7 (Fault Situation #7).

The saved Fault Messages match the inverter trip information (latch type trip info-1, latch type trip info-2, level type trip info, H/W Diagnosis Trip info) as defined in the

following table.

 $\overline{\Gamma}$ 

![](_page_27_Picture_174.jpeg)

![](_page_28_Picture_173.jpeg)

٦

![](_page_29_Picture_51.jpeg)

 $\overline{\Gamma}$ 

#### <span id="page-30-0"></span>**10 Accessing the S100 Common Parameters using the PROFIdrive Parameters**

Using the PROFIdrive parameters (PNU [1000–1003]), you can access the S100 inverter parameters for data reading and writing.

The following diagram explains the parameter writing procedure.

![](_page_30_Figure_4.jpeg)

- **1** Inverter communication address is assigned to PNU [1000].
- **2** Inverter setting data is assigned to PNU [1001].
- **3** PNU [1003] is set to 0.
- **4** When PNU [1002] is set to 1, the S100 PROFInet communication module references the values assigned at PNU [1000] and PNU [1001] and writes the values to the inverter's internal parameters.
- **5** After writing the inverter's internal parameters, the S100 PROFInet communication module saves the result to PNU [1003].
- **6** PNU [1003] is used to verify successful completion of writing procedure.

![](_page_31_Figure_1.jpeg)

The following diagram explains the parameter reading procedure.

- **1** Inverter communication address is assigned to PNU [1000].
- **2** PNU [1003] is set to 0.
- **3** When PNU [1002] is set to 2, the S100 PROFInet communication module references PNU [1000] and reads the data saved in the inverter's internal address pointed by it.
- **4** After reading the inverter's internal parameters, the S100 PROFInet communication module saves the result to PNU [1003]. If the reading procedure is successful, it saves the read data to to PNU[1001].
- **5** PNU [1003] is used to verify successful completion of reading procedure. If the reading procedure is successful, the PLC reads the data saved at PNU[1001].

#### <span id="page-32-0"></span>**11 Accessing S100 Inverter Parameters using the PROFInet Record Data Object**

Using the PROFInet Record Data object, you can access the S100 inverter parameters for data reading and writing, without the PROFIdrive communication protocol.

The inverter's parameter data is assigned to the PROFInet Record Data from the index address 0h5000. Using the PROFInet IO RW service, you can directly access the addresses to perform reading and writing.

For example, Siemens PLC users may access the inverter's parameter data mapped to the PROFInet Record using "WRREC" and "RDREC" function blocks. Refer to the user's manual that that is supplied with the inverter for more information about the inverter parameter data.

E.g.) The inverter's common parameter address 0h0001 is assigned to a PROFInet index address 0h5001.

#### <span id="page-33-0"></span>**12 Processing the Alarms**

Г

The S100 communication module sends a PROFInet alarm notification to the PLC when a fault trip occurs, or when it is released.

![](_page_33_Picture_133.jpeg)

![](_page_33_Picture_134.jpeg)

After a fault alarm is received, the PLC has to read the inverter trip parameters to collect detailed information about the fault trip, such as the fault trip type (latch type trip-1, latch type trip-2, level type trip, or H/W diagnosis trip).

## <span id="page-34-0"></span>**13 Trouble Shooting**

![](_page_34_Picture_253.jpeg)

٦

# **Warranty**

![](_page_35_Picture_170.jpeg)

Warranty period is 12 months after installation or 18 months after manufactured when the installation date is unidentified. However, the guarantee term may vary on the sales term.

#### **IN-WARRANTY service information**

If the defective part has been identified under normal and proper use within the guarantee term, contact your local authorized LS distributor or LS Service center.

#### **OUT-OF WARRANTY service information**

The guarantee will not apply in the following cases, even if the guarantee term has not expired.

- Damage was caused by misuse, negligence or accident.
- Damage was caused by abnormal voltage and peripheral devices' malfunction (failure).
- Damage was caused by improper repair or altering by other than LS authorized distributor or service center.
- Damage was caused by an earthquake, fire, flooding, lightning, or other natural calamities.
- When LS nameplate is not attached
- When the warranty period has expired.

#### **Revision History**

![](_page_35_Picture_171.jpeg)